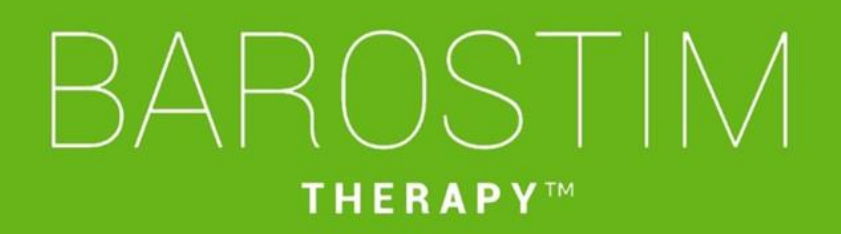

## Ohjelmointiopas IPG-malli 2104 PGM-malli 9010

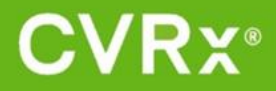

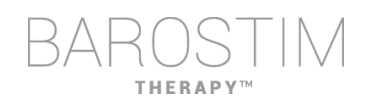

## <span id="page-1-0"></span>**TIETOJA TÄSTÄ ASIAKIRJASTA**

Tämä asiakirja on osa Barostim NEO2 -järjestelmän, malli 2104, käyttöohjeista. Täydelliset käyttöohjeet koostuvat seuraavista osista:

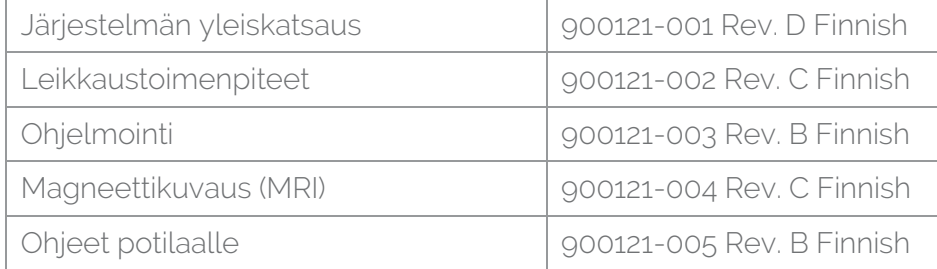

Käyttöohjeasiakirjat saa verkkosivustolta www.cvrx.com/ifu

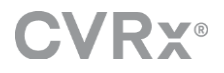

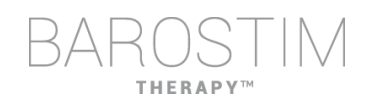

## Sisällysluettelo

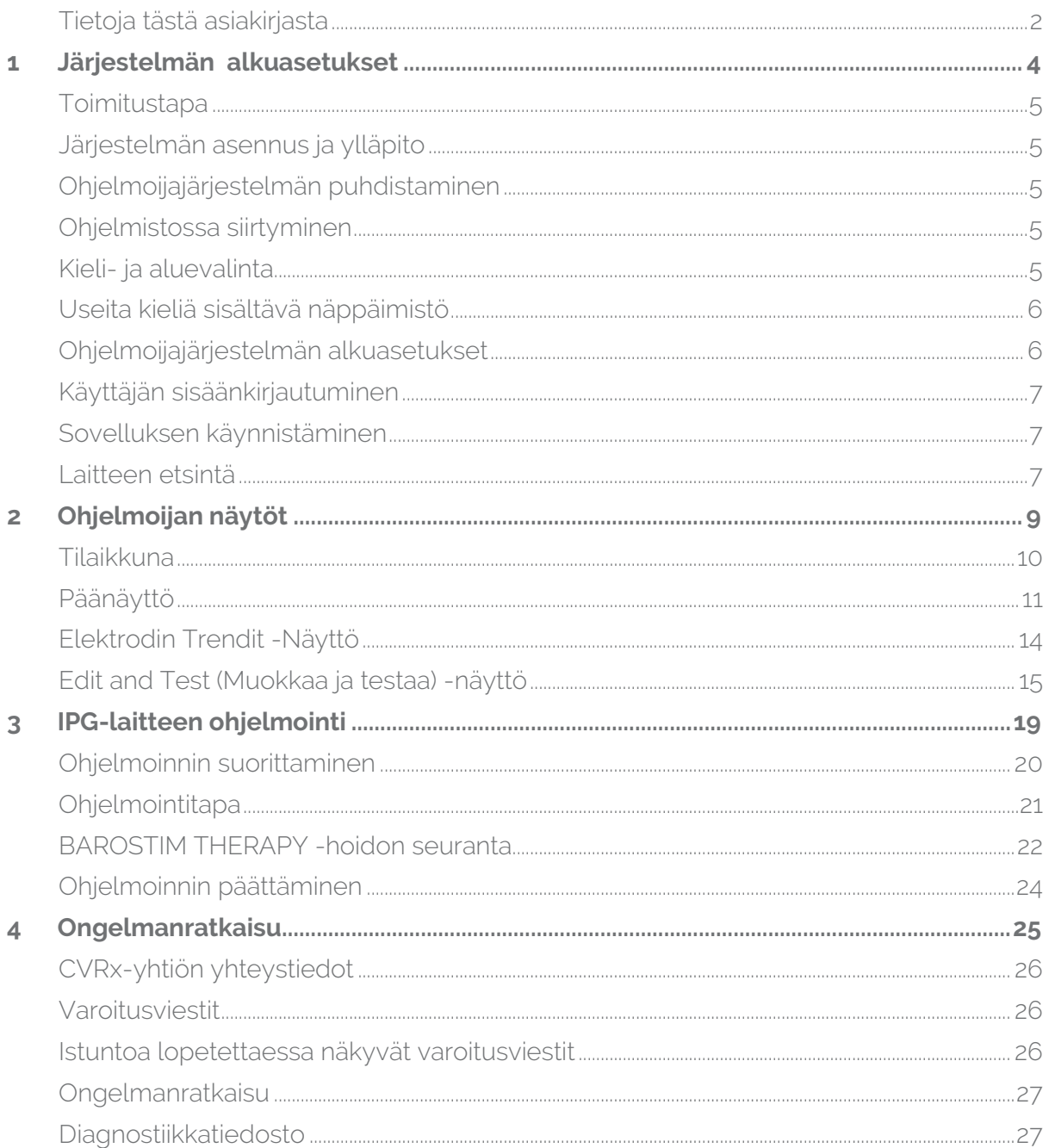

<span id="page-3-0"></span>1 Järjestelmän alkuasetukset

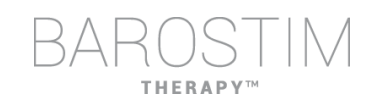

## <span id="page-4-0"></span>**TOIMITUSTAPA**

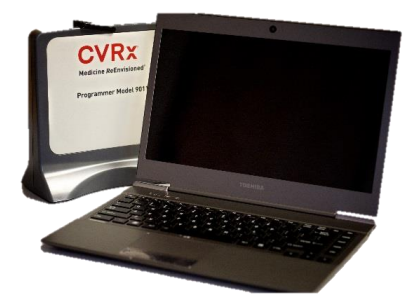

Ohjelmoijan käyttöliittymä – malli 9010 ja USB-kaapeli.

Ohjelmoijan ohjelmisto asennetaan tietokoneelle, jossa on USB-liitäntä.

## <span id="page-4-1"></span>**JÄRJESTELMÄN ASENNUS JA YLLÄPITO**

Ohjelmoijajärjestelmän asianmukainen käyttö ei edellytä asennusta, käyttöönottoa tai muutoksia. Asennusmittauksia ei tarvitse tehdä. Säännöllistä kunnossapitoa ei myöskään tarvitse tehdä.

## <span id="page-4-2"></span>**OHJELMOIJAJÄRJESTELMÄN PUHDISTAMINEN**

Jos ohjelmoijajärjestelmä tarvitsee puhdistusta, puhdista järjestelmän osat pehmeällä liinalla, joka on kostutettu vedellä. Älä anna veden kerääntyä tai tippua ohjelmoijan käyttöliittymän koteloon.

## <span id="page-4-3"></span>**OHJELMISTOSSA SIIRTYMINEN**

Käytä osoitinlaitetta ohjelmoijan ohjelmistossa siirtymiseen. Tässä asiakirjassa sana "napsauta" tarkoittaa osoitinlaitteen vasemman painikkeen painamista halutun toimenpiteen tekemiseksi.

## <span id="page-4-4"></span>**KIELI- JA ALUEVALINTA**

Ohjelmoijajärjestelmä voidaan määrittää toimimaan useilla eri kieli- ja aluemäärityksillä. Jos haluat vaihtaa kieltä, avaa kieli- ja aluevalitsija napsauttamalla Windowsin käynnistyskuvaketta näytön vasemmassa alakulmassa ja valitsemalla käynnistysvalikosta **Language and Region Selector** (Kieli- ja aluevalitsija). Näkyviin tulee luettelo, jossa on kieli ja sitten maa tai alue.

Etsi haluttu asetus vierittämällä luettelon läpi, napsauta asetuksen sisältävää riviä ja napsauta **Switch to Selection** (Vaihda valintaan). Jos valittu kieli sisältää useamman kuin yhden näppäimistökokoonpanon, valitse haluttu oletuskokoonpano valintaikkunassa ja napsauta **OK**. Jos valittu kieli on muu kuin nykyinen kieli, PC käynnistyy uudelleen.

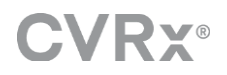

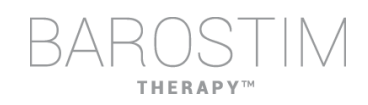

## <span id="page-5-0"></span>**USEITA KIELIÄ SISÄLTÄVÄ NÄPPÄIMISTÖ**

Käytössä oleva näppäimistöasettelu voi joissakin kielissä olla erilainen kuin mitä kannettavan tietokoneen näppäimissä näytetään. Nykyinen näppäimistöasettelu osoitetaan kaksikirjaimisella koodilla sovelluksen tilapalkissa. Näppäimistöasettelua voidaan muuttaa tilapäisesti painamalla pitkään vasenta Alt-näppäintä, jonka jälkeen painetaan yhtä Shift-näppäimistä. Jos näppäimistöasettelua halutaan vaihtaa pysyvästi, vaihda oletuksena oleva näppäimistöasettelu käyttämällä **Language and Region Selector** (Kieli- ja aluevalitsija) -toimintoa.

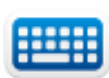

Näytöllä näkyvä näppäimistö voidaan luoda napsauttamalla kyseistä kuvaketta, kun se on näkyvissä. Tämä näppäimistö voidaan myös sijoittaa uuteen paikkaan näytöllä tietojen syöttämisen helpottamiseksi.

## <span id="page-5-1"></span>**OHJELMOIJAJÄRJESTELMÄN ALKUASETUKSET**

- Tarkasta ohjelmoijan käyttöliittymä, tietokone ja kaapelit ennen jokaista käyttöä. Ilmoita CVRx-yhtiölle tai CVRx-edustajalle, jos jokin osa täytyy vaihtaa.
- Jos ohjelmoijatietokonetta on säilytetty pitkään ilman lataamista, on suositeltavaa liittää latauskaapeli ennen tietokoneen käynnistämistä.

Huomautus: Vältä pariston varauksen vähenemistä alle 20 %:iin.

- Työnnä USB I/O -kaapelin liitin ohjelmoijan käyttöliittymän USB I/O -porttiin työntämällä liitintä porttiin, kunnes liitin napsahtaa paikalleen. Varmista, että liitäntä on pitävä.
- Työnnä USB I/O -kaapelin toinen pää tietokoneen USB-porttiin, jolloin ohjelmoijan käyttöliittymä kytketään tietokoneeseen. Varmista, että liitäntä on pitävä.
- Varmista ohjelmoijan käyttöliittymän oikea liittäminen tarkistamalla, palaako vihreä valo ohjelmoijan käyttöliittymässä.
- Aseta ohjelmoijan käyttöliittymä pystyasentoon niin, ettei ohjelmoijan käyttöliittymän ja IPG-laitteen välissä ole mitään esteitä. Telemetria toimii parhaiten, kun ohjelmoijan käyttöliittymän etu- tai taustapuolen tarra suuntautuu IPG-laitteeseen ja etäisyys IPG-laitteeseen on enintään 2 metriä.

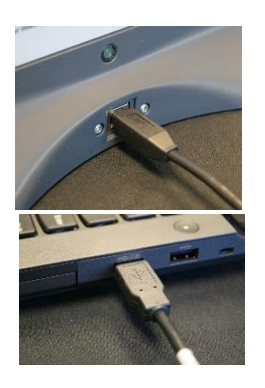

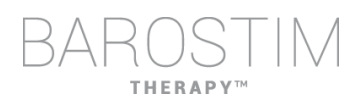

## <span id="page-6-0"></span>**KÄYTTÄJÄN SISÄÄNKIRJAUTUMINEN**

Ohjelmoijan käynnistämisen jälkeen sinun on kirjauduttava sisään. Napsauta CVRxUser ja syötä salasana "cvrx".

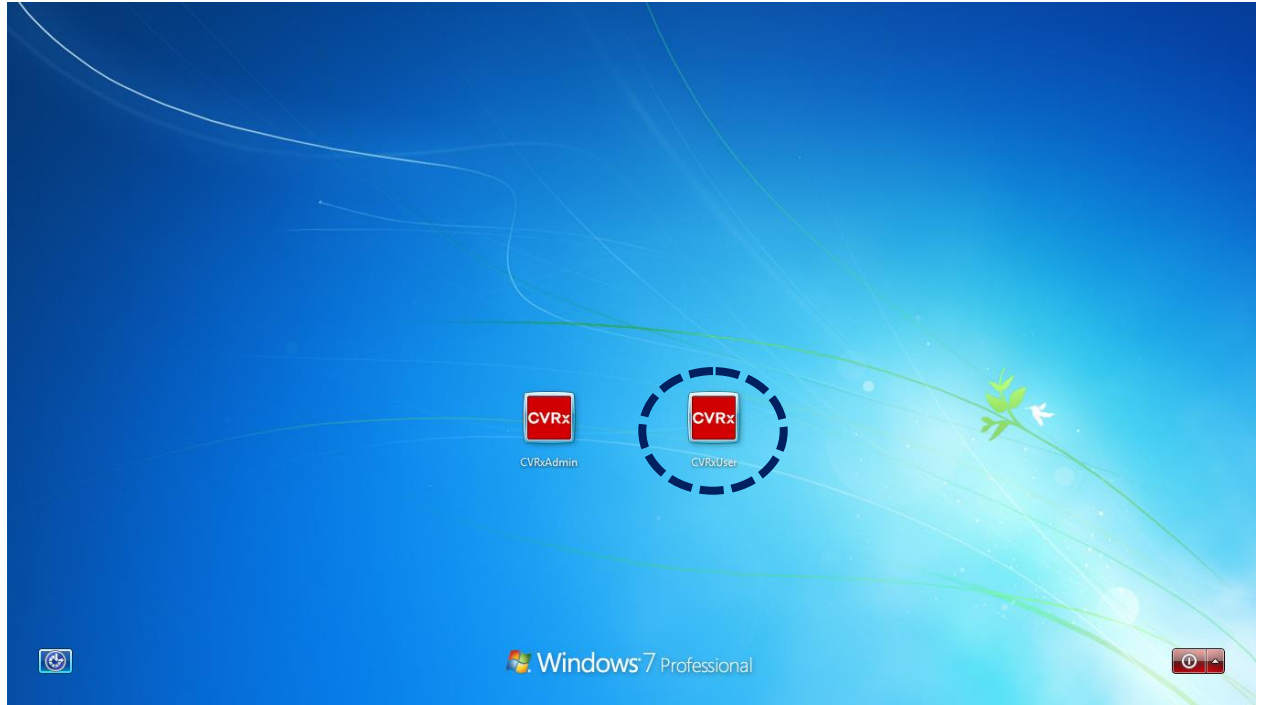

## <span id="page-6-1"></span>**SOVELLUKSEN KÄYNNISTÄMINEN**

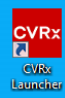

Käynnistä ohjelmistosovellus kaksoisnapsauttamalla **CVRx**-kuvaketta, jossa lukee **CVRx Launcher** (CVRx-käynnistin).

## <span id="page-6-2"></span>**LAITTEEN ETSINTÄ**

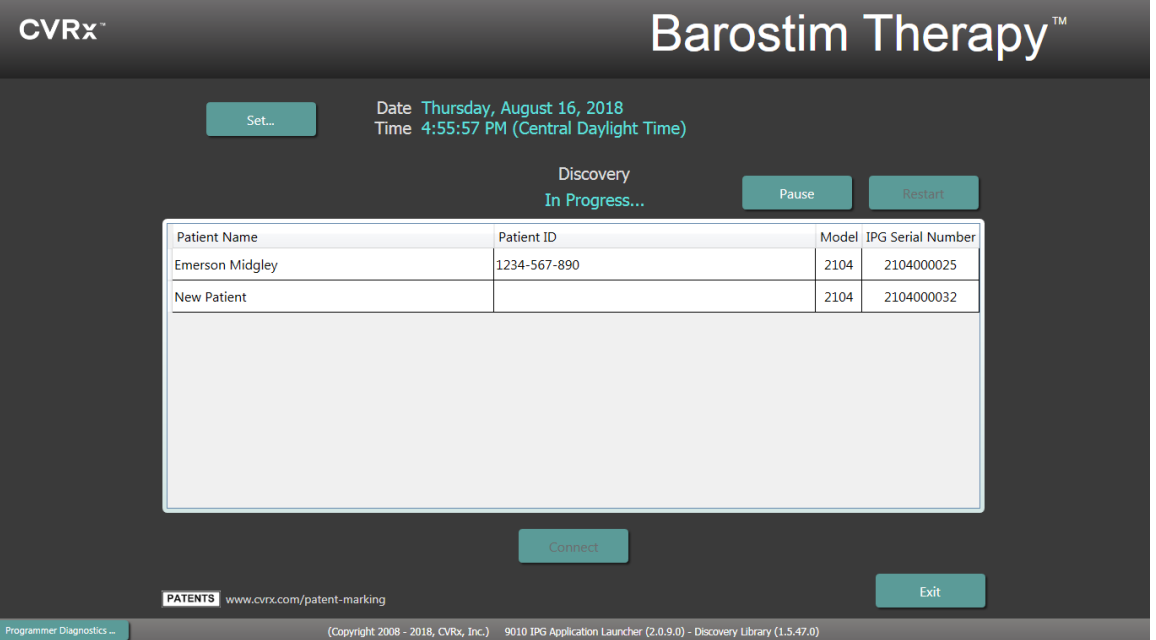

Kun laitteen etsintäikkuna tulee näkyviin, varmista, että järjestelmän kellonaika, päivämäärä ja aikavyöhyke ovat oikein. Jos ne eivät ole, napsa **Set…** (Aseta...) -painiketta ajan korjaamista varten.

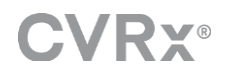

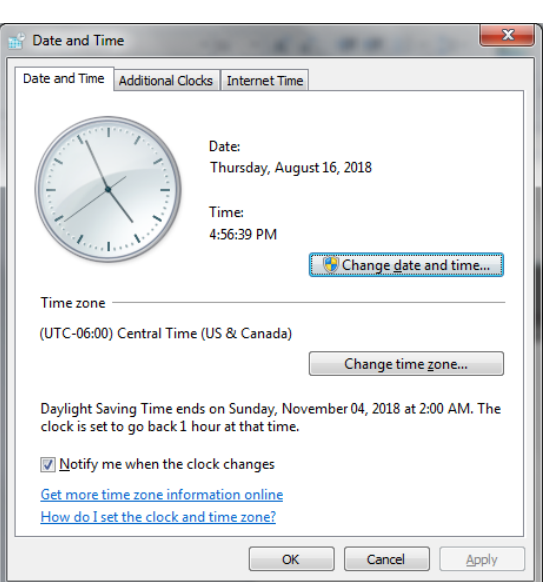

Discovery (Etsintä) -tilan pitäisi olla **In Progress…** (Käynnissä...). Kun etsintä on meneillään, kaikki alueella olevat CVRx-laitteet näytetään löydettyjen IPG-laitteiden luettelossa.

Valitse yhteyden muodostamiseksi ensin laite napsauttamalla riviä, joka sisältää halutut potilastunnuksen ja sarjanumeron tiedot. Tämä korostaa rivin.

Varmista, että potilaan tunnus ja valitun IPG-laitteen sarjanumero täsmäävät hoidettavaan potilaaseen implantoidun laitteen vastaavien kanssa. Käynnistä yhteys napsauttamalla **Connect** (Yhdistä) -painiketta.

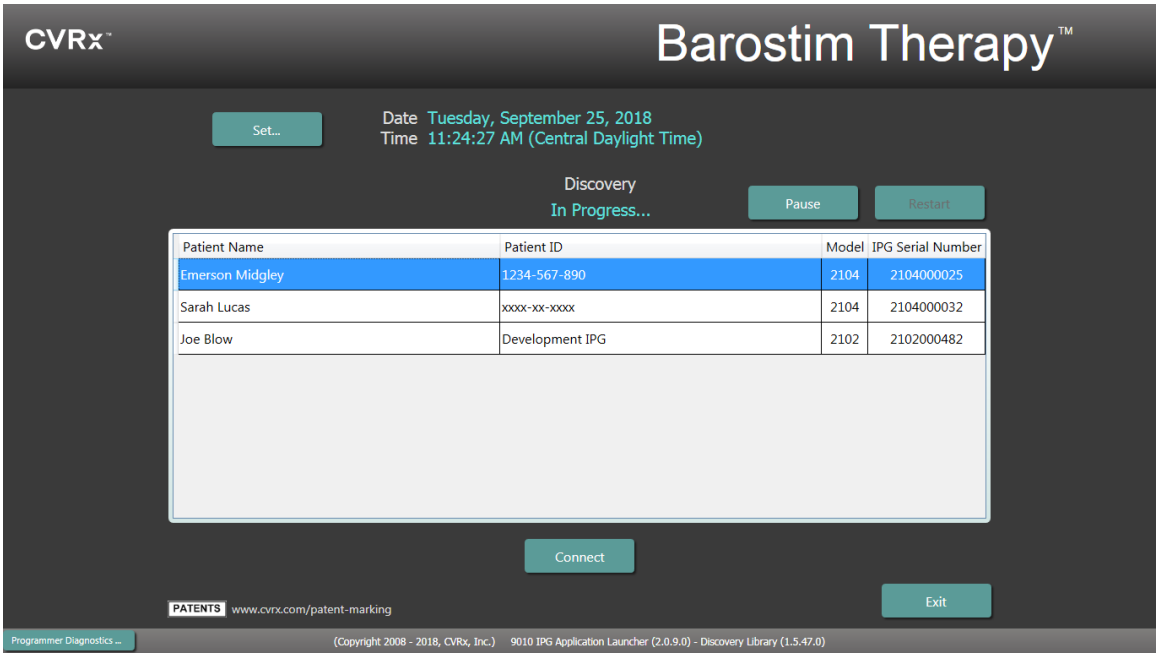

Kun ohjelmoija muodostaa yhteyttä IPG-laitteen kanssa, näytöllä näkyy IPG Serial Number (IPG-laitteen sarjanumero), Patient Name (Potilaan nimi) ja Patient ID (Potilaan tunnus). Varmista, että tämä on oikea potilas. Kun yhteys on muodostettu, sovelluksessa näkyy silloin päänäyttö.

IPG-laitteen kellonaika säädetään automaattisesti istunnon alussa. Ohjelmisto asettaa IPGlaitteen kellonajan samaksi kuin tietokoneen aika, ottaen tarvittaessa huomioon kesäajan.

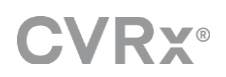

<span id="page-8-0"></span>2 Ohjelmoijan näytöt

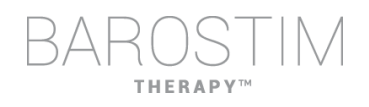

### <span id="page-9-0"></span>**TILAIKKUNA**

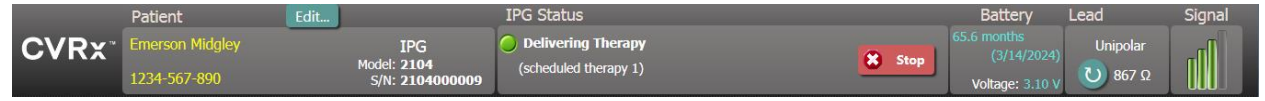

Tilaikkuna on aina näytön yläosassa, ja siinä on useita tietoja, jotka liittyvät IPG-laitteen ja tietoliikenneyhteyden nykyiseen tilaan.

• Potilaan tunnistaminen: Ohjelmisto näyttää potilaan tunnuksen sekä IPGlaitteen mallin ja sarjanumerot Patient (Potilas) -ikkunassa. Potilaan tunnistetietoja voidaan muuttaa

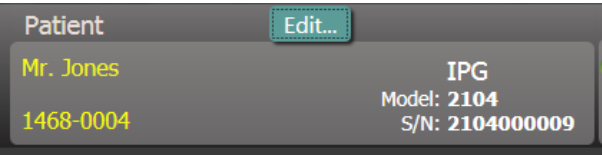

napsauttamalla **Edit…** (Muokkaa...) -painiketta. Sekä Patient Name (Potilaan nimi) että Patient ID (Potilaan tunnus) voidaan tallentaa. Huomautus: Tietosuojasyistä näitä ei näytetä tallennetuissa raporteissa.

• IPG Status (IPG-tila): IPG Status (IPG-tila) on reaaliaikainen näyttö, jossa annetaan tietoja IPG-laitteella annettavasta hoidosta. **No Therapy** (Ei hoitoa) osoittaa, että mitään hoitoa ei olla antamassa.

Stop (Pysäytä): Kun hoito on aktiivinen, **Stop** (Pysäytä) -painike on käytettävissä. Tämän avulla käyttäjä voi

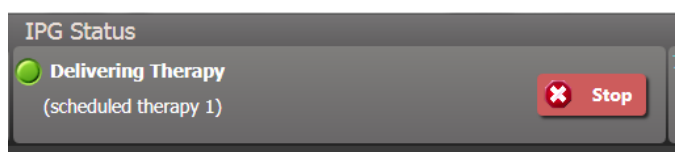

nopeasti ja pysyvästi pysäyttää kaikki aikataulutetut hoidot.

Resume (Jatka): Kun hoito on pysäytetty, **Resume** (Jatka) -painike on käytettävissä. Tämän avulla käyttäjä voi jatkaa kaikkia aikataulutettuja hoitoja.

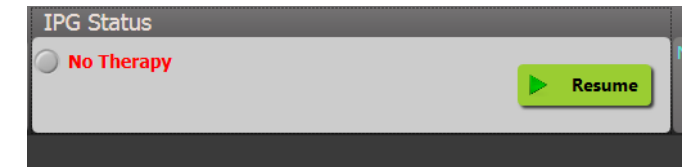

• Pariston käyttöikä: Ohjelmistossa näkyy IPG-laitteen jäljellä oleva odotettu käyttöikä, **Recommended Replacement Time (RRT)** (Suositeltu vaihtoaika) -päivämäärä ja senhetkinen pariston jännite. Pariston arvioitu käyttöikä perustuu senhetkiseen ohjelmoituun pysyvään hoitoon ja aikatauluasetuksiin. Laitteelle on aikataulutettava vaihto RRThetkelle tai sitä ennen, jotta hoitoa ei menetetä. Jos RRT-

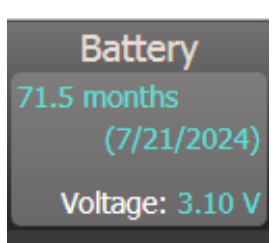

päivämäärä on jo ohitettu, pariston tilaruutu muuttuu keltaiseksi ja osoittaa **RRT Alert** (RRT-hälytys) -tilan.

Huomautus: Esitetty pariston jännite voi pienentyä tiedonsiirtoistunnon aikana telemetrian tehovaatimusten vuoksi sekä hoidon tehon testauksen aikana käytettävien erittäin voimakkaiden parametriasetusten vaikutuksesta.

Huomautus: Initial Battery Voltage (Pariston alkujännite) ilmoitetaan Session Summary Report (Istunnon yhteenvetoraportti) -raportissa. Tämä on istunnon alussa mitattu jännite ja edustaa pariston kuntoa ohjelmointi-istunnon alussa.

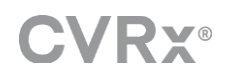

- Elektrodin impedanssi: Elektrodin impedanssi näytetään Status (Tila) -kohdan osassa Lead (Elektrodi). Voit mitata elektrodin impedanssin heti napsauttamalla ↻ -symbolia. Elektrodin impedanssiarvo antaa elektrodin eheyden mittarin ja voi osoittaa, toimiiko hoitolaite oikein.
- Telemetriayhteys: Ohjelmoijan käyttöliittymän ja IPG-laitteen välisen telemetriayhteyden laatu näkyy yhteyden laadun osoittimessa Status (Tila) -kohdan Signal (Signaali) -osassa.
	- o Saadaksesi hyvän telemetriasignaalin varmista, että ohjelmoijan käyttöliittymä on pystyasennossa niin, ettei ohjelmoijan käyttöliittymän ja IPG-laitteen välissä ole mitään esteitä. Telemetria toimii parhaiten, kun ohjelmoijan käyttöliittymän etu- tai taustapuolen tarra suuntautuu IPGlaitteeseen ja etäisyys IPG-laitteeseen on enintään 2 metriä.

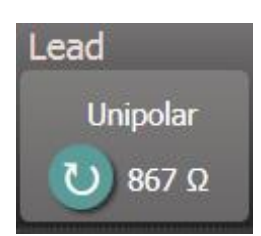

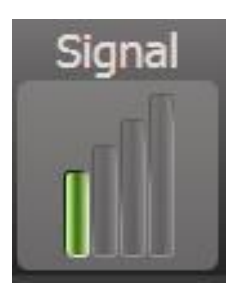

o Tarkasta ohjelmoijan käyttöliittymän ja IPG:n välisen telemetriayhteyden laatu katsomalla yhteyden laadun merkkivaloa, ks. alla. Tarvitaan vähintään kaksi vihreää palkkia sen varmistamiseksi, että parametrien päivitykset tapahtuvat IPG-laitteessa tarvittaessa.

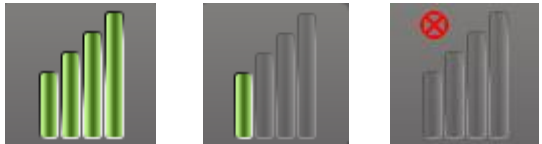

Yhteyden laadun merkkivalo (erinomainen, huono, ei yhteyttä)

o 9010-ohjelmoijan käyttöliittymä voidaan ripustaa tippatelineestä mukana tulevan koukun avulla. Tämä kokoonpano parantaa telemetriayhteyden laatua tilanteissa, joissa yhteyttä on vaikea pitää yllä.

## <span id="page-10-0"></span>**PÄÄNÄYTTÖ**

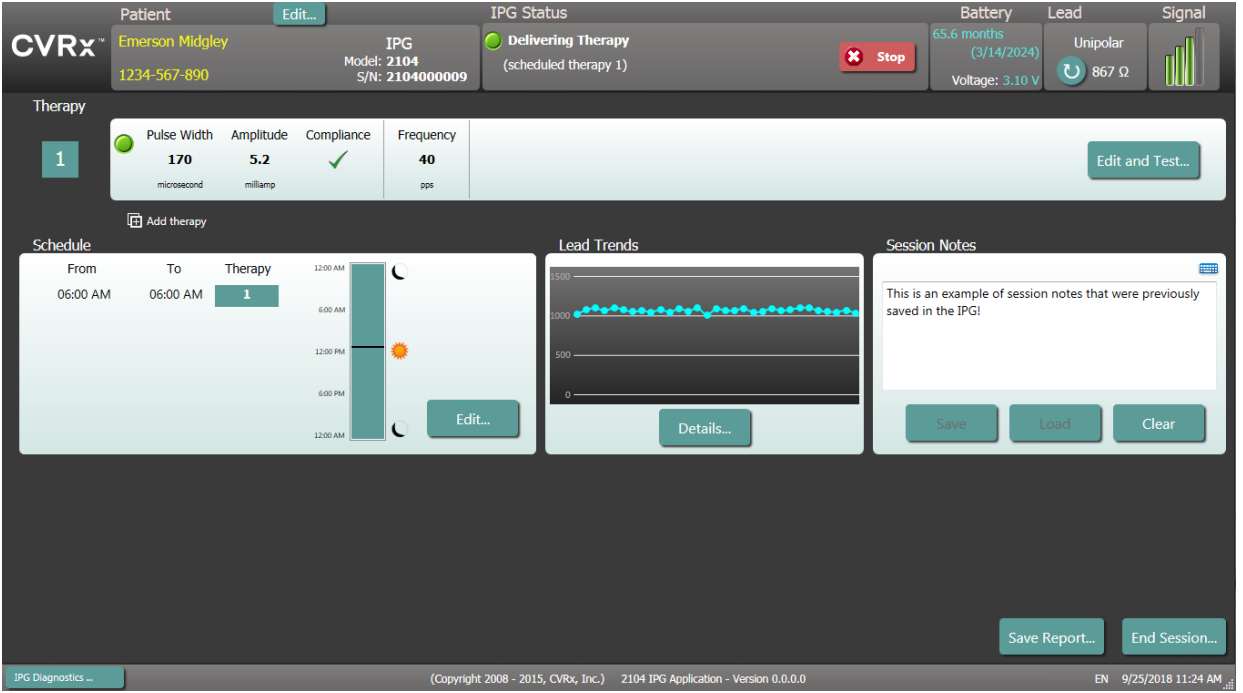

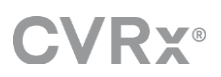

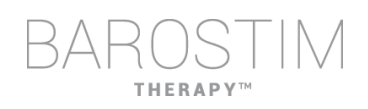

#### **Therapy Status (Hoidon tila) -ikkuna(t)**

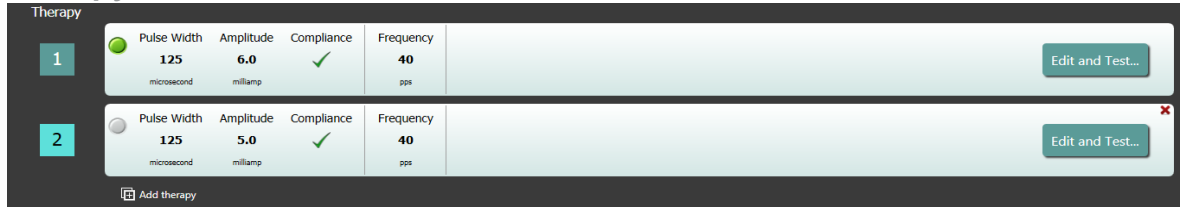

Joissakin tapauksissa potilas voi tarvita enemmän tai vähemmän hoitoa päivän tietyssä vaiheessa kuin muulloin. Järjestelmässä on enintään kolme itsenäisesti ohjelmoitavaa hoitoa (hoidot 1, 2, 3). Jokaisella hoidolla on oma tilaikkunansa. Jokainen hoidon tila -ikkuna sisältää hoidon tilan osoittimen, hoitoasetukset ja **Edit and Test…** (Muokkaa ja testaa...) -painikkeen. Hoitoasetuksia voidaan muuttaa napsauttamalla **Edit and Test…** (Muokkaa ja testaa...) -painiketta. Uusi hoito voidaan lisätä napsauttamalla **Add therapy** (Lisää hoito) -painiketta Therapy Status (Hoidon tila) -ikkunan/ikkunoiden alapuolella.

#### **Schedule (Aikataulu) -ikkuna**

Schedule (Aikataulu) ohjaa kunkin päivän sitä osaa, jolloin hoitoa annetaan. Aikataulu on 24 tunnin kello, joka alkaa joka vuorokausi keskiyöllä. Senhetkiset Schedule (Aikataulu) -asetukset näkyvät Schedule (Aikataulu) -ikkunassa. Schedule (Aikataulu) sisältää kirjausten luettelon. Kunkin kirjauksen määrittelevät ajanjakso

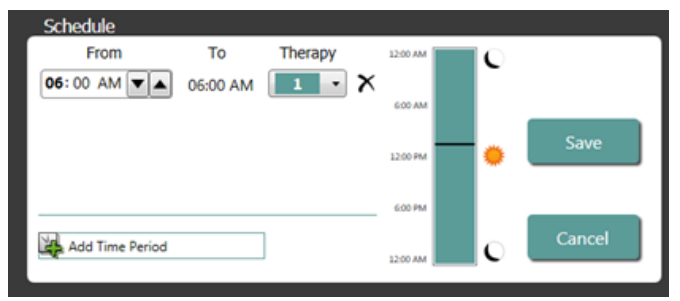

ja sille määritetty hoito. Vain Therapy Status (Hoidon tila) -ikkunoiden luettelossa olevia hoitoja voidaan lisätä aikatauluun. Jos haluat lisätä aikatauluun jonkin hoidon, napsauta Schedule (Aikataulu) -ikkunan **Edit…** (Muokkaa...) -painiketta. Napsauta **Add Time Period** (Lisää ajanjakso) -painiketta ja valitse sitten hoito ja säädä kellonaika, jolloin hoitoa annetaan. Jos halutaan jaksoja, jolloin hoitoa ei anneta, on valittava Off (Pois). Aikataulukirjauksen voi poistaa napsauttamalla  $\boldsymbol{\times}$  -painiketta. Voit ohjelmoida aikataulun muutokset napsauttamalla **Save** (Tallenna) tai peruuttaa muutokset napsauttamalla **Cancel** (Peruuta).

#### **Lead Trends (Elektrodin trendit) -ikkuna**

Lead Trends (Elektrodin trendit) -ikkunassa näkyy hiljattaisia tietoja käytettävissä olevista elektrodin impedanssimittauksista, jotka kirjattiin IPG-laitteeseen. Voit tarkastella impedanssitrendiä napsauttamalla **Details...** (Tiedot...).

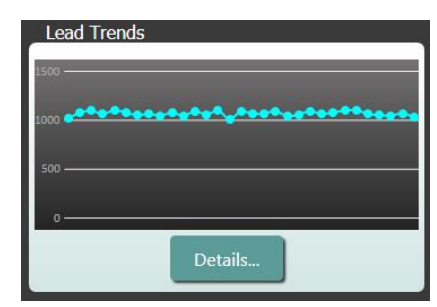

### **Session Notes (Istunnon muistiinpanot) -ikkuna**

Syötä mikä tahansa muistiinpano, joka on tarkoitus sisällyttää Session Summary Report (Istunnon yhteenvetoraportti) -raporttiin. Tässä ikkunassa oleva teksti voidaan myös tallentaa IPG-laitteeseen, jolloin teksti on käytettävissä seuraavan ohjelmointi-istunnon aikana.

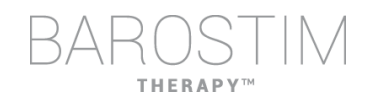

• Jos haluat tallentaa istunnon muistiinpanot IPGlaitteeseen, vahvista halutut tiedot Session Notes (Istunnon muistiinpanot) -tekstiruudussa ja napsauta **Save** (Tallenna). Jos Save (Tallenna) -painike ei ole saatavilla ja telemetriayhteys on muodostettu, sisältö vastaa sitä, mitä sillä hetkellä IPG-laitteeseen on tallennettuna.

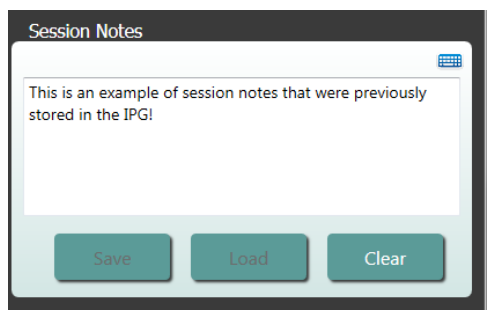

- Jos haluat tyhjentää Session Notes (Istunnon muistiinpanot), napsauta **Clear** (Tyhjennä). Koska tämä muuttaa ikkunan sisältöä, käyttäjää pyydetään vahvistamaan tämä toimi.
- Huomaa: tämä ei poista IPG-laitteeseen tallennettua sisältöä, se vain tyhjentää näytön sisällön ja sen, mitä istunnon yhteenvetoraportissa raportoidaan. Jos haluat poistaa IPG-laitteeseen tallennetun sisällön pysyvästi, napsauta **Clear** (Tyhjennä) ja sitten **Save** (Tallenna).
- Jos haluat ladata istunnon muistiinpanoihin tiedot, jotka tallennettiin aikaisemmin IPG-laitteeseen, napsauta **Load** (Lataa) -painiketta. Koska tämä muuttaa muistiinpanot-ikkunan sisältöä, käyttäjää pyydetään vahvistamaan tämä toimi. Jos Load (Lataa) -painike ei ole saatavilla ja telemetriayhteys on

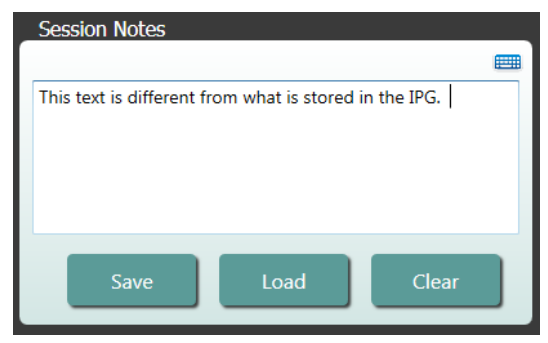

muodostettu, sisältö vastaa sitä, mitä sillä hetkellä IPG-laitteeseen on tallennettuna.

• Jos haluat tallentaa istunnon muistiinpanojen tiedot vain Session Summary Report (Istunnon yhteenvetoraportti) -raporttiin, kirjoita muistiinpanot ja napsauta **Save Report...** (Tallenna raportti....) napsauttamatta **Save** (Tallenna) -painiketta istunnon muistiinpanoikkunassa.

#### **Save Report... (Tallenna raportti...)**

Istunnon yhteenvetoraportti, joka sisältää lopulliset hoitoparametrit ja kaikki asianmukaisen istunnon tiedot, voidaan luoda napsauttamalla **Save Report…** (Tallenna raportti...) -painiketta. Kun tiedosto tallennetaan, sen sijainti näkyy näytöllä, jolloin käyttäjä voi avata tiedoston ja tarkastella/tarkistaa raportin sisältöä.

#### **End Session (Lopeta istunto)**

Kun napsautetaan **End Session…** (Lopeta istunto...), ohjelmisto katkaisee yhteyden implantoituun laitteeseen ja palaa Device Discovery (Laitteen etsintä) -ikkunaan. Lue kaikki varoitukset tai vahvistukset huolellisesti ja reagoi niihin ennen potilaskäynnin lopettamista. Jotkin näistä vahvistuksista on lueteltu tämän asiakirjan osassa Ongelmanratkaisu.

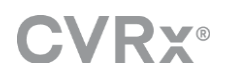

## <span id="page-13-0"></span>**ELEKTRODIN TRENDIT -NÄYTTÖ**

Lead Impedance Trend (Elektrodin impedanssitrendi) -näytössä näkyvät IPG-laitteeseen tallennetut päivittäiset elektrodin impedanssiarvot. Viimeiset 30 päivää näkyvät Lead Trends (Elektrodin trendit) -yhteenvetonäytöllä ja tietonäytön alkunäkymässä.

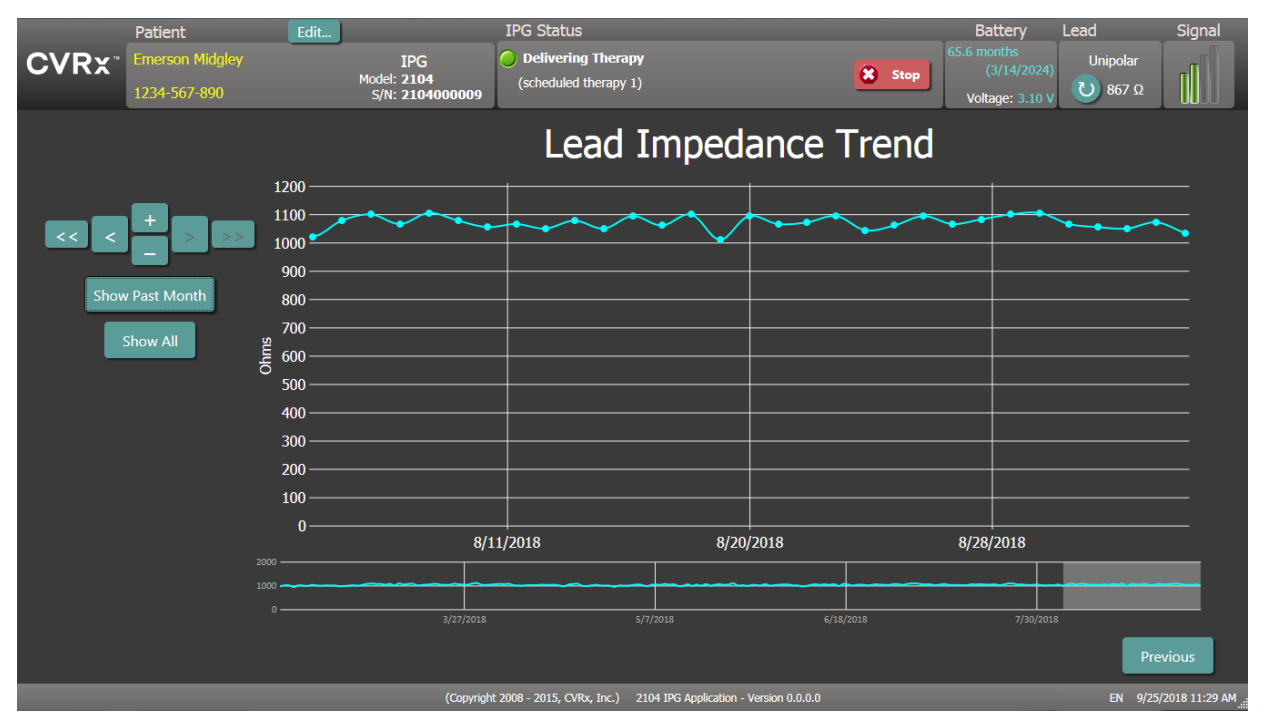

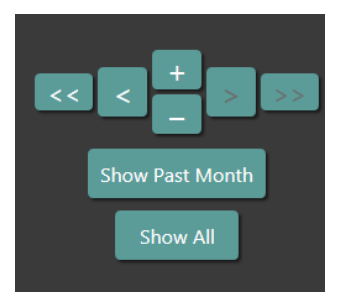

Käytä siirtymispainikkeita sen säätämiseen, mitä tietonäytössä näytetään.

Palaa päävalikkoon napsauttamalla Previous (Aikaisempi).

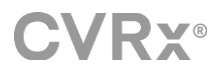

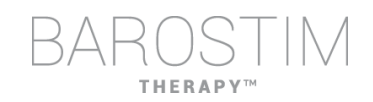

## <span id="page-14-0"></span>**EDIT AND TEST (MUOKKAA JA TESTAA) -NÄYTTÖ**

**Edit and Test** (Muokkaa ja testaa) -näyttöä käytetään hoitoasetusten säätämiseen ja hoidon tehon kirjaamiseen.

#### **Hoitoasetukset**

Hoidoilla on toisistaan riippumaton parametrien ohjaus, kuten esitetään alla olevassa taulukossa. Taulukossa osoitetaan eri parametrien käytettävyys ohjelmoinnin eri säätimissä.

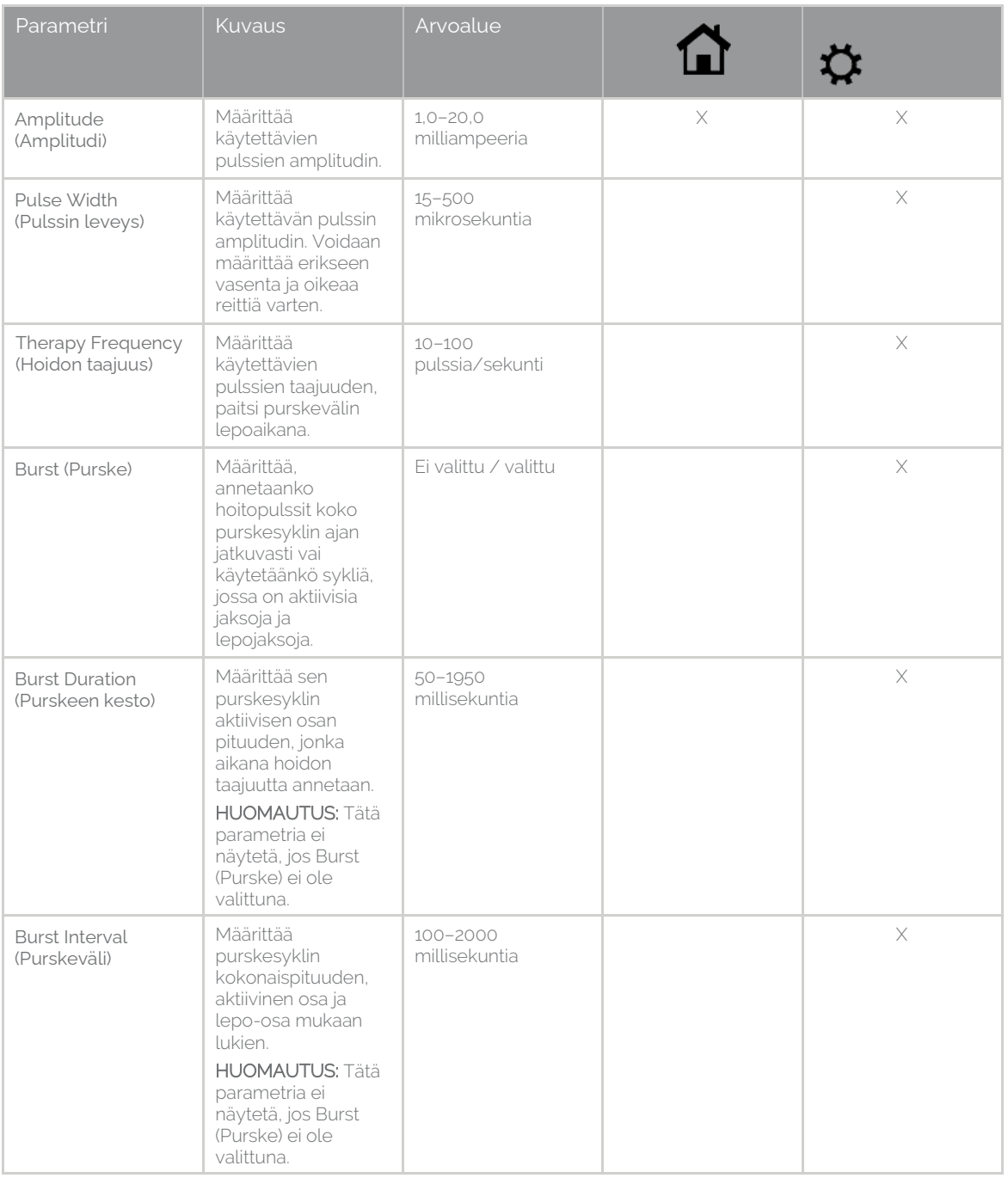

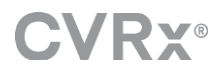

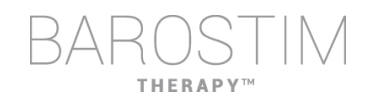

On kaksi tapaa tarkastella hoitoasetuksia.

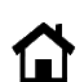

Tämä näkymä sisältää ohjelmoinnin säätöjen ensisijaisen menetelmän, joka on hoidon amplitudi (mA).

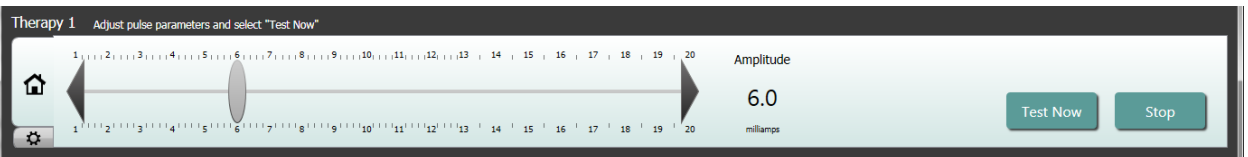

• Säädä Amplitude (Amplitudi) -arvoa siirtämällä liukusäädintä vasemmalle tai oikealle. Liukusäädintä voidaan siirtää napsauttamalla liukusäätimen molemmilla puolilla olevia nuolia, napsauttamalla osoittimen kumpaa tahansa sivua, tarttumalla liukusäätimeen ja siirtämällä sitä osoitinlaitteella tai napsauttamalla kerran minne tahansa liukusäätimessä ja käyttämällä mitä tahansa nuolinäppäintä.

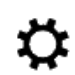

Tämä näkymä sisältää hoitoasetusten kaikkien parametrien tiedot ja pääsyn esimerkiksi Pulse Width (Pulssin leveys)-, Frequency (Taajuus)- ja Burst (Purske) -asetuksiin.

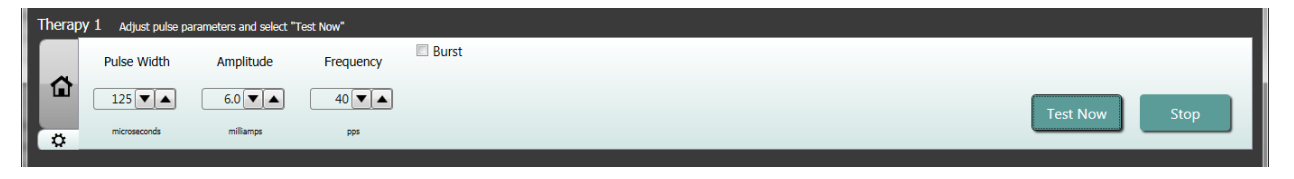

- Voit käynnistää haluttujen asetusten annon napsauttamalla **Test Now** (Testaa nyt) -painiketta.
- Voit pysäyttää hoidon napsauttamalla **Stop** (Lopeta), jolloin voit tarkkailla potilaan vastetta ilman hoitoa.

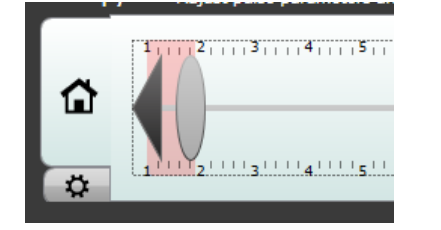

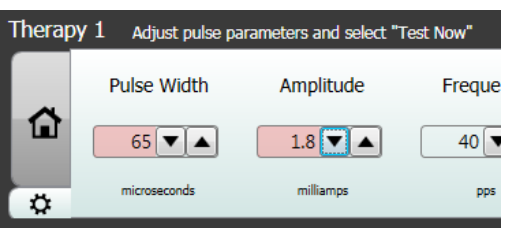

Huomautus: Kun asetukset ikkunassa vaihtuvat taustaltaan punaisiksi tai jos liukusäädin siirtyy Amplitude (Amplitudi) -alueen osaan, jossa on punainen tausta (osoittaen, että nykyisiä parametriyhdistelmiä ei sallita), asetuksia ei voida testata.

#### **Potilaan vasteloki**

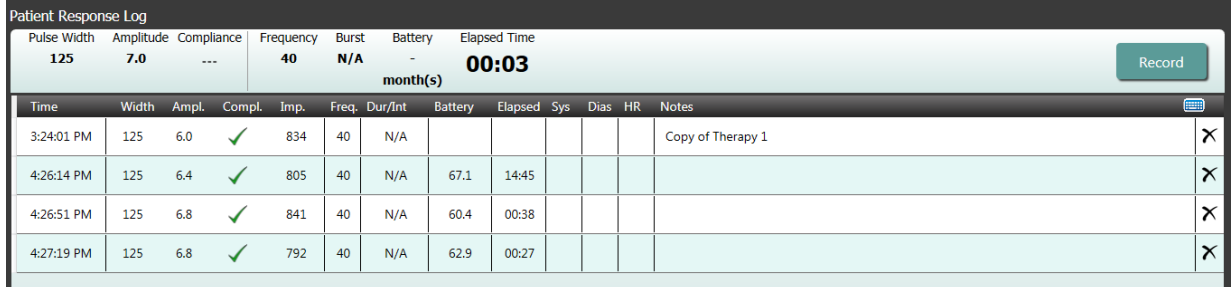

Patient Response Log (Potilaan vasteloki) -ikkuna kirjaa ohjelmointi-istunnon aikana suoritetun hoitotestauksen sarjan. Jokainen rivi lokissa sisältää asiaankuuluvia tietoja jokaisesta testistä:

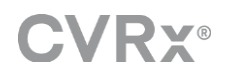

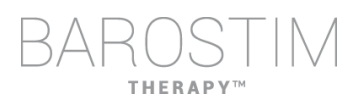

- Pariston käyttöiän arviointi käyttäen testattavia parametreja. Tämä arvio ei ota huomioon hoitoaikataulua. Sen sijasta testattavat hoidot olettavat aina, että aikataulu on 24 tuntia. Tämä sallii nykyisten hoitoasetusten vertaamisen muihin testattuihin hoitoasetuksiin. Näitä arvioita ei kuitenkaan pidä verrata Battery Life (Pariston kestoikä) -arvioon, joka on IPG Status (IPG-laitteen tila) -kohdassa näytön yläosassa. Pariston kestoiän arvio edustaa aina senhetkisen ohjelmoidun pysyvän hoidon ja aikatauluasetusten mukaista kestoikää.
- Kunkin hoidon vaatimustenmukaisuuden tila. Vaatimustenmukaisuutta mitataan, kun hoitoja testataan **Edit and Test** (Muokkaa ja testaa) -näytöllä. Vaatimustenmukaisuuden osoitin voi olla jokin seuraavista:

"---" Vaatimustenmukaisuuden mittausta ei ole tehty

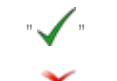

"  $\checkmark$ " IPG pystyy antamaan ohjelmoidun amplitudin

 $\mathbf{X}^*$  IPG ei pysty antamaan ohjelmoitua amplitudia

Vaatimustenmukaisuus mittaa IPG-laitteen kykyä antaa ohjelmoitu lähtöamplitudi. IPG syöttää lähtöpulsseja, joiden sähkövirta pysyy vakiona kunkin pulssin kestoajan. Joissakin tilanteissa laite ei pysty pitämään yllä tätä vakiovirtaa. Näissä tapauksissa laite ei anna ohjelmoitua amplitudia pulssin kestoaikana eikä vaatimustenmukaisuus toteudu. IPG-laitteeseen ei voida tallentaa asetuksia, jotka ovat vaatimustenmukaisuuden ulkopuolella.

HUOMAUTUS: Kaikista aikataulussa olevista hoidosta on arvioitava vaatimustenmukaisuus jokaisella seurantakäynnillä, jotta IPG-laitteeseen lähetetään oikeat asetukset. Tämä on tehtävä, vaikka hoitoasetuksia ei oltaisikaan muuttamassa. Nykyisin aktiivinen hoito päivitetään automaattisesti vaatimustenmukaisuuden osalta alkukyselyn aikana.

- Duration / Interval (Dur/Int) (Kesto / Väli) tarkoittaa purskeasetuksia. Duration (Kesto) on purskesyklin aktiivisen osan kestoaika, jolloin hoidon taajuutta annetaan. Interval (Väli) on purskesyklin kokonaispituus, aktiivinen osa ja lepo-osa mukaan lukien.
- **Record** (Rekisteröi) -painikkeen napsauttaminen lisää kirjauksen Patient Response Log (Potilaan vasteloki) -ikkunaan. Jos vaatimustenmukaisuus on läpäisty, rekisteröity kirjaus valitaan (rivi korostetaan). Mikä tahansa kirjaus voidaan valita napsauttamalla halutun kirjauksen jotakin kohtaa lokissa.
- Mitatut verenpaineen ja sykkeen arvot, samoin kuin kaikki havaintomuistiinpanot, jotka liittyvät hoitoasetuksiin, voidaan syöttää napsauttamalla haluttua ruutua ja syöttämällä tiedot. (Huomaa, että tietojen syötön apuna voidaan käyttää näytöllä näkyvää näppäimistöä.) Valittu kirjaus voidaan poistaa napsauttamalla  $\times$ -painiketta. Kaikki muutokset ja poistot ovat pysyviä.

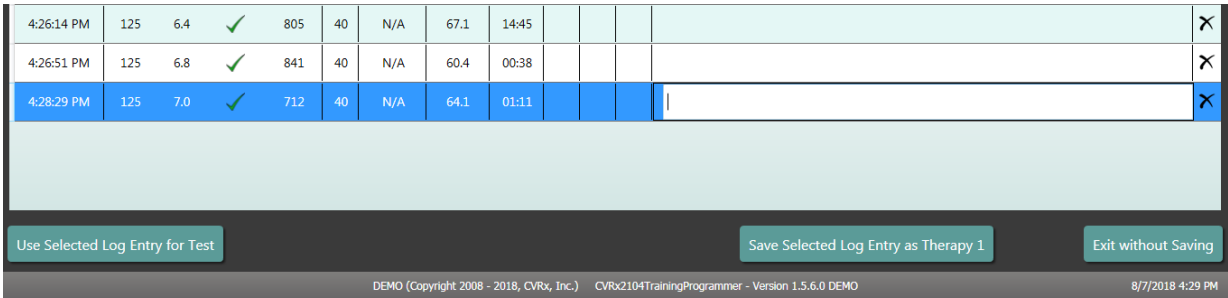

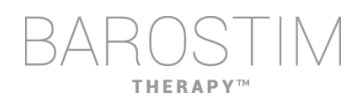

- Napsauta **Use Selected Log Entry for Test** (Käytä valittua lokikirjausta testiin) -painiketta ladataksesi potilaan valitun vastelokikirjauksen asetukset **Therapy N** (Hoito N) (N=1,2,3) -ikkunaan. Tämän avulla pääsee kätevästi aikaisempiin asetuksiin, jos halutaan lisää testausta. Näitä parametreja pääsee käyttämään napsauttamalla Test Now (Testaa nyt).
- On kaksi mahdollisuutta palata päänäyttöön.
	- o Valitse pysyvät hoitoasetukset valitsemalla se potilaslokikirjaus, joka sisältää halutut asetukset ja osoittaa myös, että vaatimustenmukaisuus on läpäisty. Paina sitten **Save Selected Log Entry as Therapy N** (Tallenna valittu lokikirjaus hoitona N) -painiketta.
	- o Jos mitään pysyviä muutoksia ei ole tarkoitus tehdä, valitse **Exit without Saving** (Poistu tallentamatta).

<span id="page-18-0"></span>3 IPG-laitteen ohjelmointi

#### **Tavoite**

Saada aikaan BAROSTIM THERAPY -hoidon maksimiteho maksimoimalla annos, samalla kun potilasmukavuus ja -turvallisuus säilytetään.

#### **Annos**

Annosta rajoittavat ulkoinen stimulaatio, epäsuotavat oireet (esim. tuntemukset, leuan tai kaulan kipu, puhumis- tai nielemisvaikeudet) ja laitteen stimulaatiokapasiteetti (esim. vaatimustenmukaisuus ei toteutunut).

#### **Asetukset**

Useimmilla potilailla tarvitaan vain pulssin amplitudin säätämistä (milliampeereina). Joissakin tilanteissa voi olla tarpeen säätää pulssin leveyttä (mikrosekunteina) tai pulssin taajuutta (pulssia/sekunti).

### **Lähestymistapa**

Annos maksimoidaan maksimoimalla pulssin amplitudi pulssin leveyden ja taajuuden nimellisillä asetuksilla. Annosta on mahdollisesti titrattava ajan mittaan tavoitteen saavuttamiseksi.

BAROSTIM THERAPY -annos ja ulkoisten tunnistusten kynnys noudattavat tyypillisiä voimakkuus-kesto-käyriä.

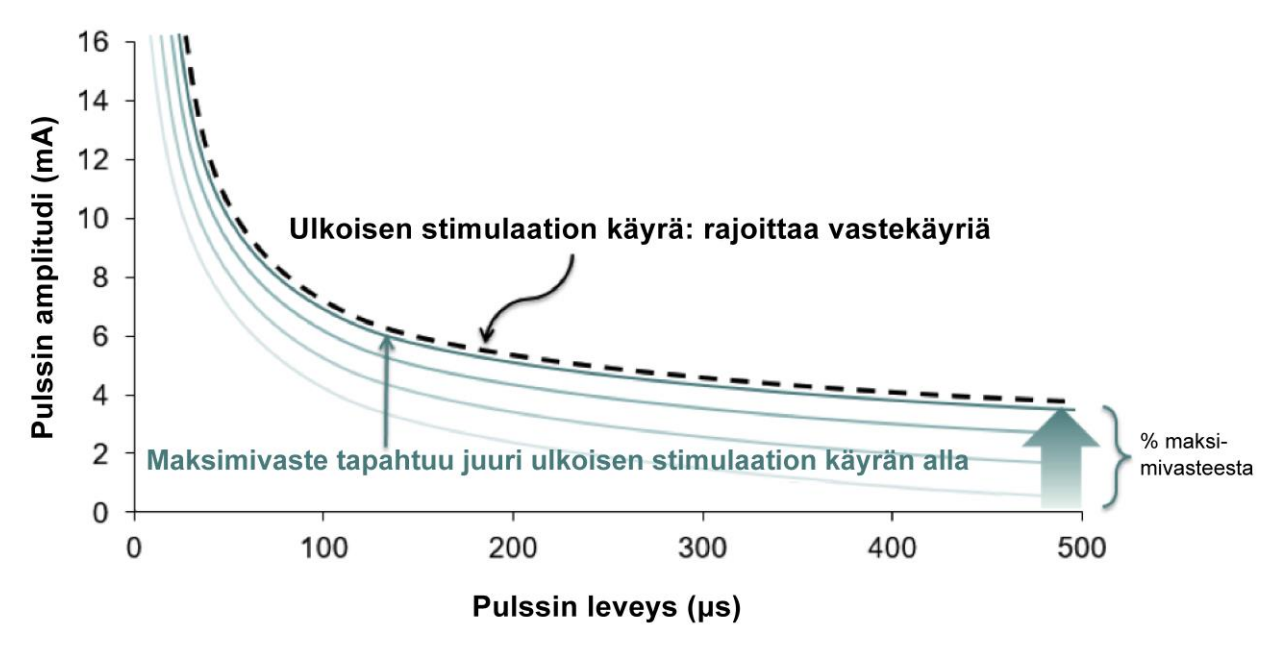

## <span id="page-19-0"></span>**OHJELMOINNIN SUORITTAMINEN**

#### **Ennen ohjelmointia**

- Varmista, että potilas on valmisteltu istuntoa varten.
	- o Varmista, että potilaan hemodynaaminen tila on vakaa.
	- o Hanki asianmukaisten hemodynaamisten parametrien lähtötilannearvot (esim. verenpaine ja syke).

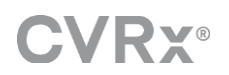

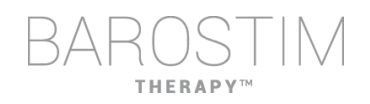

#### **Ohjelmoinnin aikana**

- Tee vastemittaukset potilaan turvallisuuden varmistamiseksi ja terapeuttisten annosten selvittämiseksi:
	- o Rekisteröi vastemittaukset (esim. verenpaine ja syke) ohjelmointialgoritmiin asetuspisteissä.
	- o Rekisteröi vastemittaukset, jotka otetaan Edit and Test (Muokkaa ja testaa) -näytön Programmer Session Log (Ohjelmoijan istuntoloki) -kohdan asetuspisteissä.
- Parametreja suurennettaessa:
	- o Käytä useita peräkkäisiä pieniä askelia.
	- o Odota riittävän kauan jokaisessa asetuksessa, jotta voit havaita mahdolliset ulkoiset tunnistukset ja laitteen vaatimustenmukaisuuden.
- Lisää kommentit Edit and Test (Muokkaa ja testaa) -näytön ohjelmoijan istuntolokiin, erityisesti kun ulkoisia tunnistuksia raportoidaan, jotta nämä kommentit voidaan tallentaa ohjelmoijan istuntoraporttiin. Halutessasi voit sisällyttää nämä tiedot kohtaan Session Notes (Istunnon muistiinpanot) ja tallentaa ne IPG-laitteeseen myöhempää käyttöä varten.

## <span id="page-20-0"></span>**OHJELMOINTITAPA**

Kun BAROSTIM THERAPY -hoitoa ohjelmoidaan, tavoitteena on tunnistaa pulssin amplitudi, joka on juuri ulkoisten tunnistusten kynnysarvon alapuolella nimellisellä pulssin leveydellä ja pulssin taajuudella.

#### **Vaihe 1: Pulssin maksimiamplitudin (ts. annoksen) tunnistaminen**

- Aloita pulssin amplitudista 2 mA
- Suurenna pulssin amplitudia kahdessa vaiheessa, kunnes yksi seuraavista ehdoista täyttyy:
	- o havaitaan oireita
		- pienennä pulssin amplitudia kahdessa vaiheessa, kunnes oireet poistuvat
	- o vaatimustenmukaisuus ei toteudu
		- pienennä pulssin amplitudia kahdessa vaiheessa, kunnes vaatimustenmukaisuus palaa.
- Jos 2 mA aiheuttaa oireita, harkitse pulssin leveyden pienentämistä (arvosta 125 µs arvoon 65 µs), samalla suurentaen pulssin amplitudia.

Tämä asetus on saatavilla vain  $\bm{\ddot{\star}}$  -näytöllä.

#### **Vaihe 2: Hoidon titraus**

BAROSTIM THERAPY -hoitoa voidaan titrata ylöspäin samalla tavalla kuin muitakin lääkityksiä/hoitoja. Pulssin amplitudi ei saa olla yli 50 % suurimmasta siedetystä annoksesta ensimmäisen kahden viikon aikana implantoinnin jälkeen. Suunnittele ohjelmointikäynnit noin 2–3 viikon, 1–2 kuukauden, 3 kuukauden ja 6 kuukauden kohdalle implantin ensimmäisen asettamisen jälkeen, jotta BAROSTIM THERAPY -hoito voidaan optimoida.

#### **Vaihe 3: Ohjelmoinnin viimeistely**

• Varmista, että optimaaliset ohjelmointiarvot ohjelmoidaan pitkäaikaista käyttöä varten ja että hoitoaikataulu on tehty.

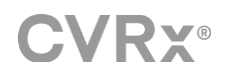

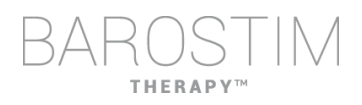

- Hanki merkityksellisten hemodynaamisten parametrien, kuten verenpaineen ja sykkeen, lopulliset arvot.
- Tallenna ohjelmoijan istunnon yhteenvetoraportti.

## <span id="page-21-0"></span>**BAROSTIM THERAPY -HOIDON SEURANTA**

#### **Elektrodin impedanssin arviointi**

Tarkastele oikeassa yläkulmassa ja **Lead Trends** (Elektrodin trendit) -ikkunassa näytettävää elektrodin impedanssia. Hiljattaiset elektrodin trendit näytetään Lead Trends (Elektrodin trendit) -ikkunassa. Jos haluat tarkastella lisää hiljattaisia elektrodin trendejä, napsauta Lead Trends (Elektrodin trendit) -ikkunan kohtaa **Details…** (Tietoja...).

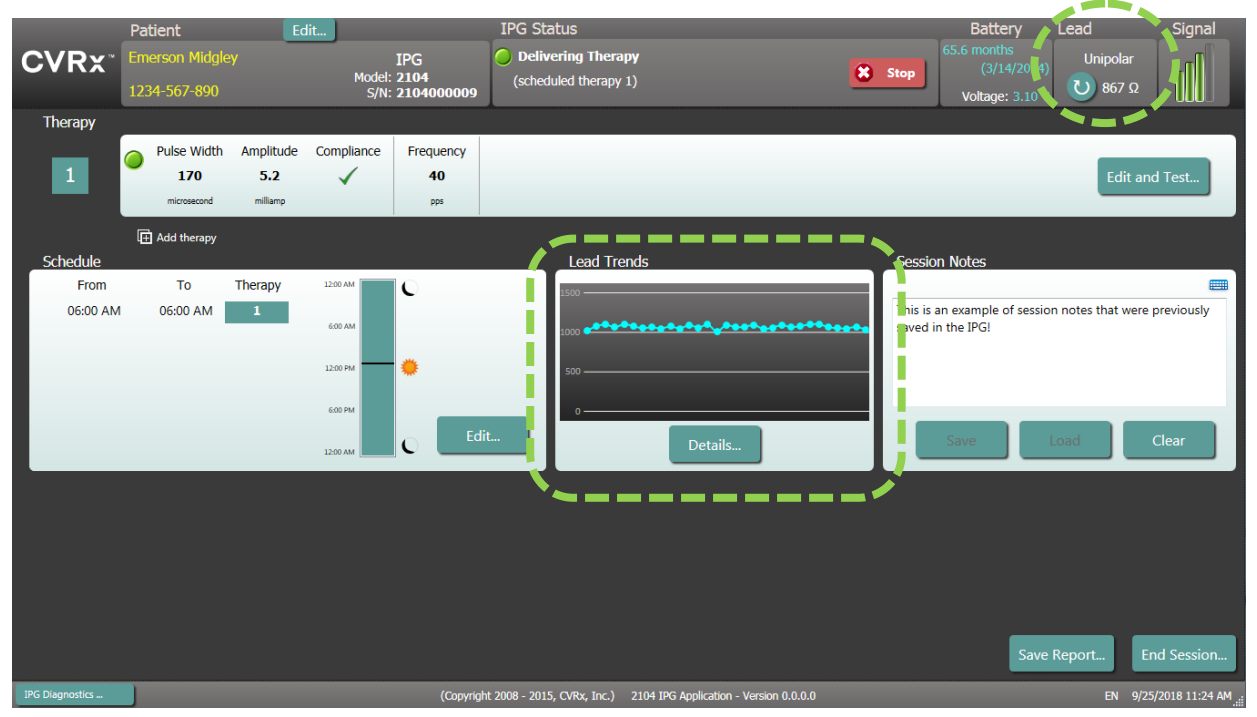

Varoitus: Jos havaitaan yksikään näistä kolmesta tilanteesta, CVRx:n edustajaan on otettava heti yhteyttä.

- Elektrodin pieni impedanssi, alle 300 ohmia, voi olla merkki oikosulusta elektrodissa.
- Elektrodin suuri impedanssi, yli 3 000 ohmia, voi olla merkki elektrodin huonosta kytkennästä IPG-laitteeseen tai elektrodin murtumasta.
- Äärimmäiset, odottamattomat tai äkilliset muutokset elektrodin impedanssissa voivat olla merkki elektrodin ongelmasta. Impedanssin äkillisiä laskuja on odotettavissa heti uuden karotispoukaman uuden elektrodin (CSL) implantoinnin jälkeen. Tätä seuraa yleensä impedanssin asteittainen nousu, kunnes implantoinnista on kulunut 2–4 viikkoa.

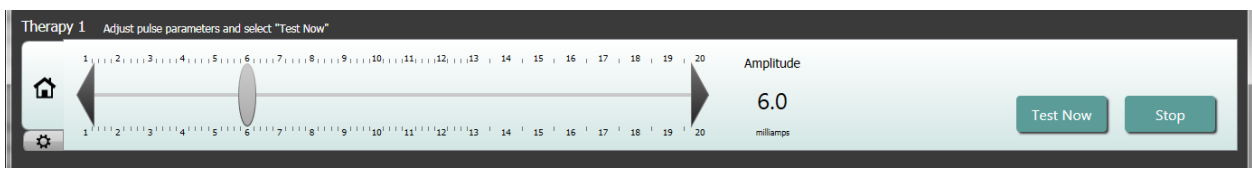

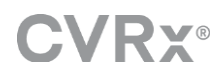

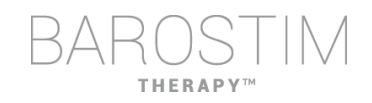

#### **Säädä hoitoa tarvittaessa**

- Jos pitkäaikaisen hoidon tulokset ovat haluttua suurempia:
	- Pienennä pulssin amplitudia.
- Jos pitkäaikaisen hoidon tulokset ovat haluttua pienempiä:
	- o Suurenna pulssin amplitudia.
- Jos laitteen kestoikä on haluttua lyhyempi:
	- o Harkitse vaihtelevia päivittäisiä hoitoaikatauluja (esim. pienempi annos yöllä).

#### **Säädä aikataulua tarvittaessa**

Muokkaa Schedule (Aikataulu) -ikkunaa säätääksesi päivän ajankohtaa, jolloin hoito annetaan.

Huomautus: IPG-aikataulu on paikallista aikaa, jonka ohjelmoijan tietokone asettaa. Potilailla, jotka matkustavat muille aikavyöhykkeille ja joilla on useampi kuin yksi hoito aikataulussaan, hoito siirtyy perustuen siihen aikavyöhykkeeseen, jota käytettiin IPG-laitetta ohjelmoitaessa. Jos potilas matkustaa eri aikavyöhykkeelle, IPG-aikataulu ei muutu uuden aikavyöhykkeen mukaisesti. Lääkärien on otettava tämä huomioon ohjelmoidessaan useita hoitoja.

#### **Kestoiän arviointi**

Tarkastele arvioitua kestoikää hoitojen säädön jälkeen.

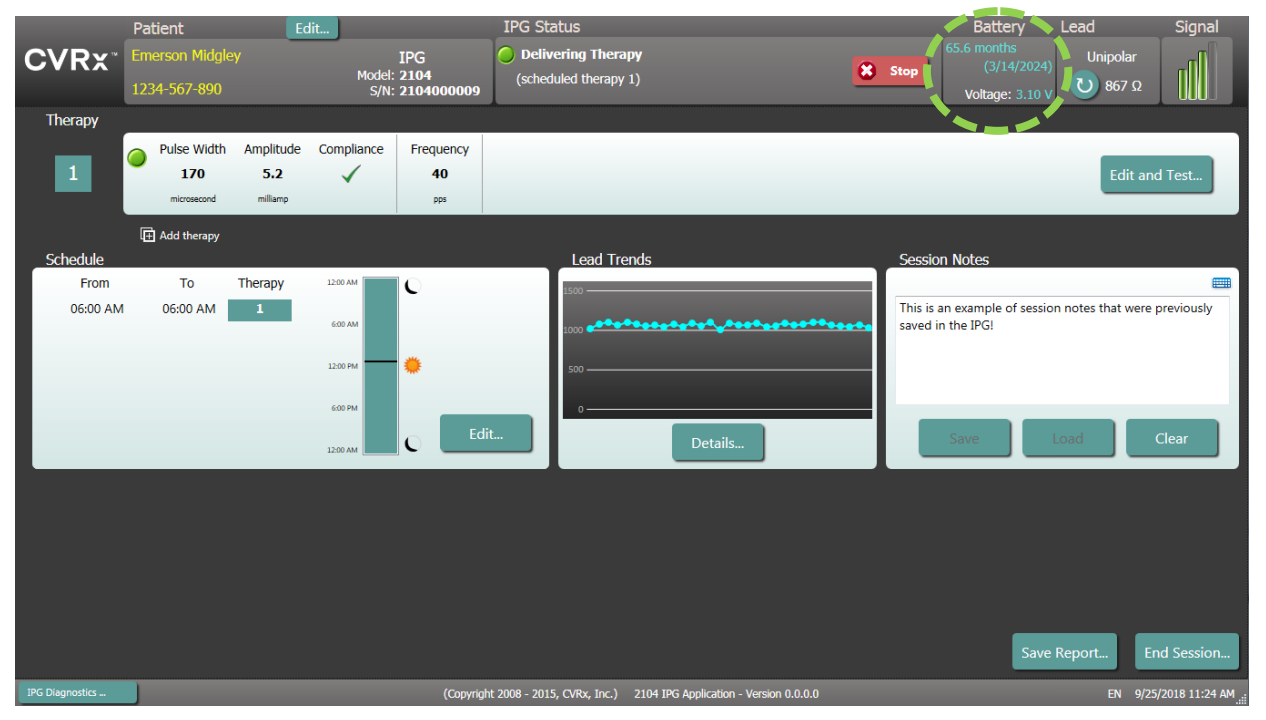

• Riittävä seurantakäyntien tiheys RRT-hetken lähellä: Seurantakäyntien tiheyttä on säädettävä 2 vuoden sisällä RRT:stä siten, että seuraava seurantakäynti tapahtuu viimeistään ajankohtana, joka vastaa puolta niistä kuukausista, joita on jäljellä ennustettuun RRT-hetkeen, kun RRT on vähintään 3 kuukauden päässä. Jos esimerkiksi RRT-hetken odotetaan olevan 14 kuukauden päässä, seuraavan seurantakäynnin pitää olla 7 kuukauden päästä. Kun RRT on alle 3 kuukauden päässä, suositellaan, että vaihto aikataulutetaan RRT-hetkeen tai sitä ennen, jotta paristo ei pääse tyhjenemään.

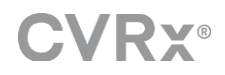

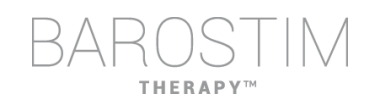

## <span id="page-23-0"></span>**OHJELMOINNIN PÄÄTTÄMINEN**

Kun hoidon ohjelmointi ja aikataulu on säädetty, tarkastele sovelluksen päänäyttöä ja varmista, että kaikki halutut asetukset ovat oikein (potilaan tunnistus, IPG-laitteen tila, hoitoasetukset ja aikataulu).

#### **Istunnon muistiinpanot**

Kirjoita istunnon muistiinpanot, jotka on tarkoitus tallentaa istunnon yhteenvetoraporttiin. Tallenna istunnon muistiinpanot IPG-laitteeseen, jolloin ne näkyvät haluttaessa seuraavassa ohjelmointi-istunnossa. Tämä voi olla hyödyllistä, jos esimerkiksi halutaan merkitä muistiin ulkoisen stimulaation kynnysarvoja myöhempää käyttöä varten.

#### **Istunnon yhteenvetoraportin tallentaminen**

Raportti sisältää lopulliset hoitoparametrit ja kaikki asiaankuuluvat istunnon tiedot kirjanpitoa varten.

#### **Järjestelmän sammuttaminen**

Kun ohjelmointi on valmis:

- Poistu etsintänäytöltä.
- Sammuta tietokone Windowsin käynnistysvalikosta ja napsauta Sammuta.

# <span id="page-24-0"></span>4 Ongelmanratkaisu

## <span id="page-25-0"></span>**CVRX-YHTIÖN YHTEYSTIEDOT**

CVRx, Inc. 9201 West Broadway Avenue, Suite 650 Minneapolis, MN 55445 USA Puhelin: (763) 416-2840 Faksi: (763) 416-2841 Sähköposti: engineering@cvrx.com www.cvrx.com

## <span id="page-25-1"></span>**VAROITUSVIESTIT**

Seuraavassa taulukossa luetellaan joitakin yleisiä varoitusviestejä, jotka näkyvät käyttöliittymässä, ja kuvaus olosuhteista, jotka johtavat varoitukseen, ja mitä käyttäjän on tehtävä ongelman ratkaisemiseksi.

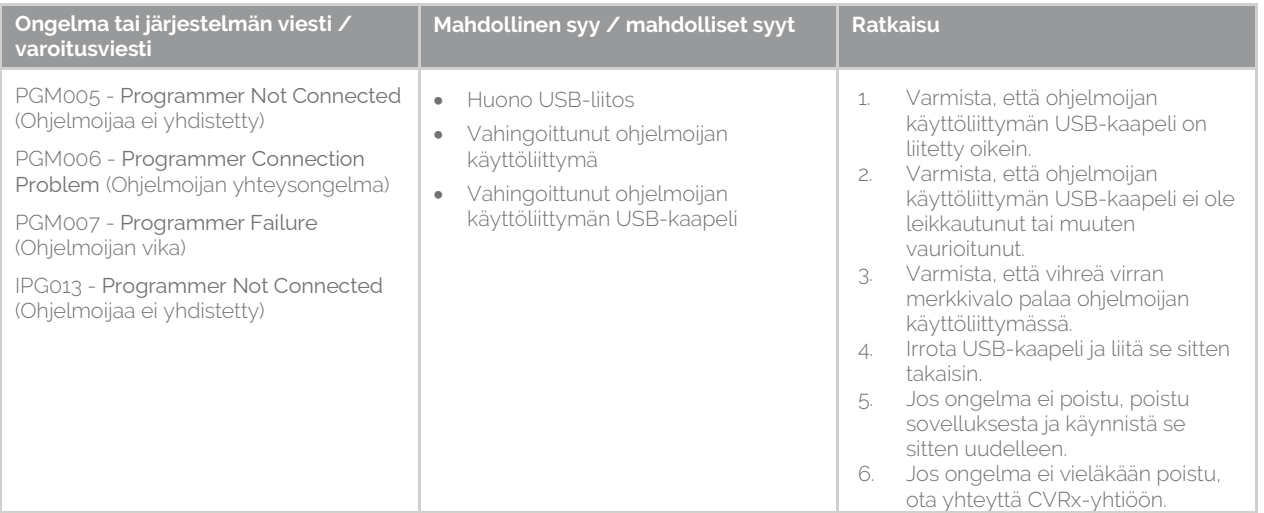

## <span id="page-25-2"></span>**ISTUNTOA LOPETETTAESSA NÄKYVÄT VAROITUSVIESTIT**

Seuraavassa taulukossa esitetään varoitusviestit, joita voi ilmetä istuntoa lopetettaessa. Kaikki nämä viestit ovat IPG008 – End Session (Lopeta istunto) -valintaikkunassa. Kuittaa viesti napsauttamalla No (Ei), palaa ohjelmointi-istuntoon ja tee asianmukaiset muutokset.

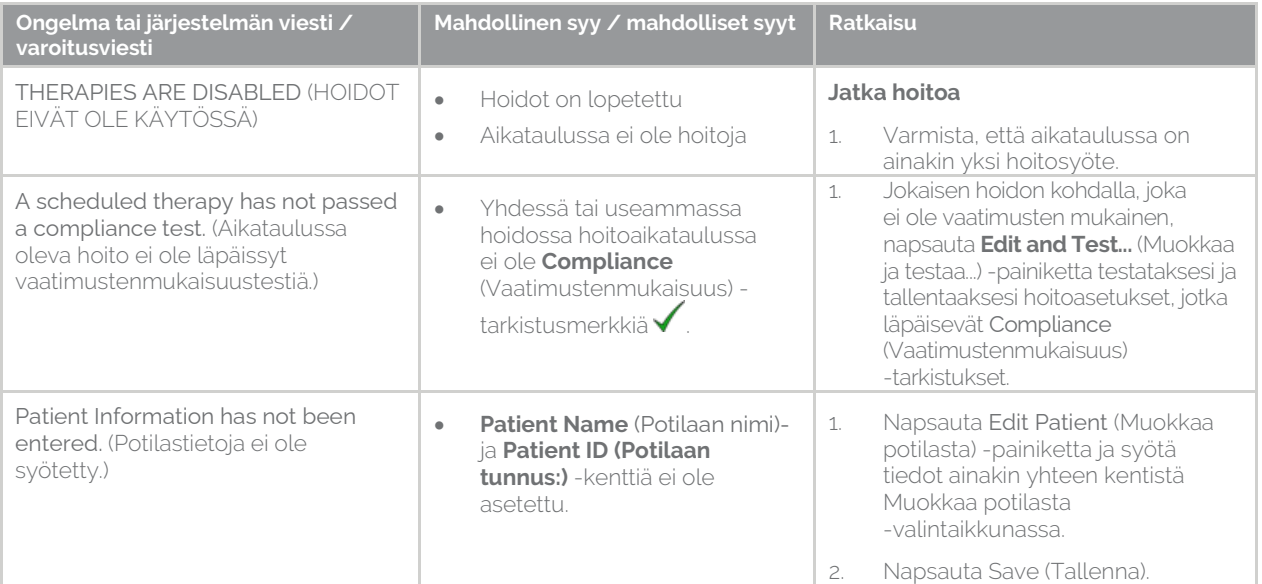

## <span id="page-26-0"></span>**ONGELMANRATKAISU**

Seuraavassa taulukossa luetellaan joitakin ongelmia, mahdollisia syitä ja mitä käyttäjän on tehtävä ongelman ratkaisemiseksi.

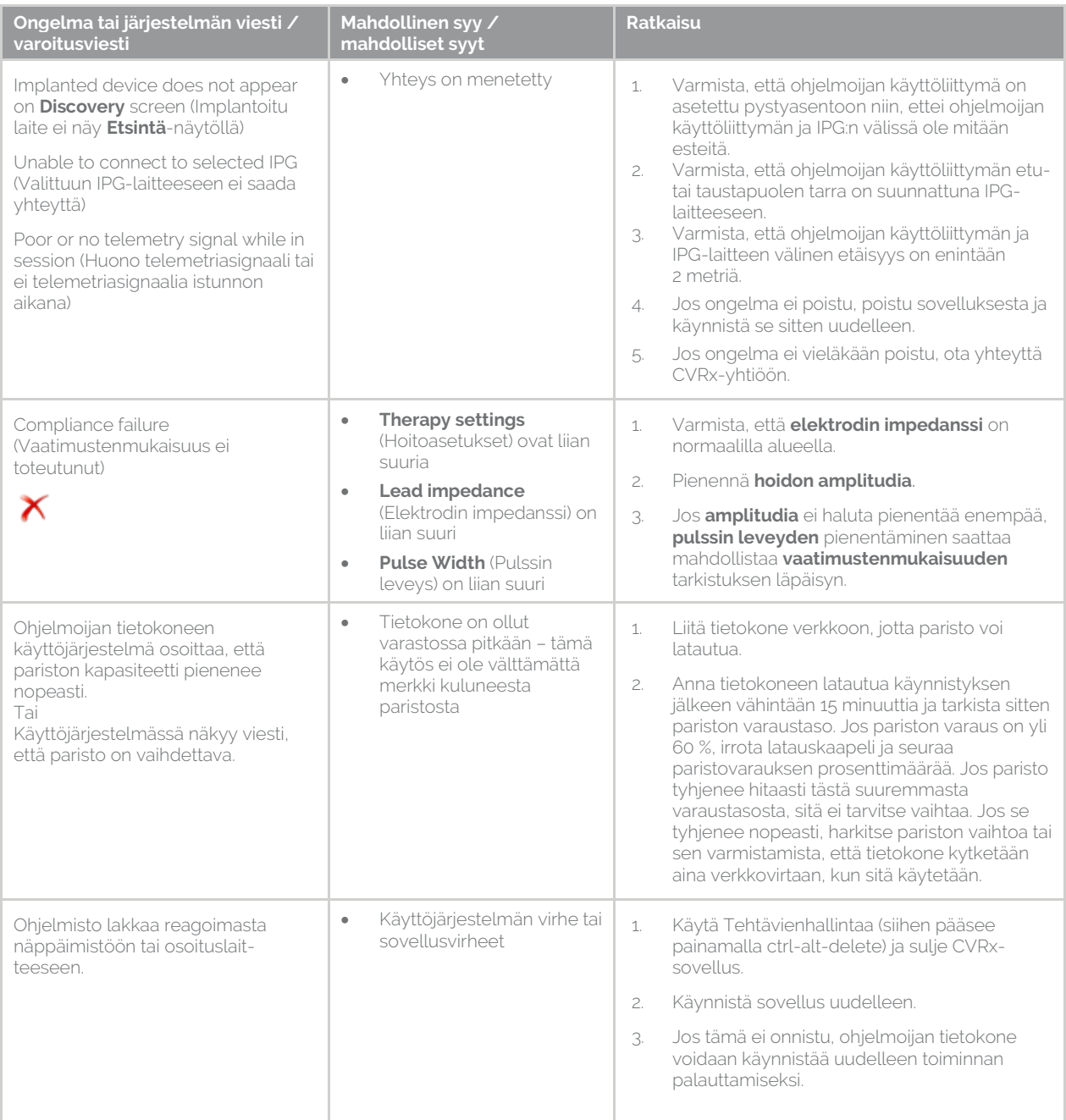

Jos edellä mainittujen ongelmanratkaisuvaiheiden jälkeen ongelma ei edelleenkään ole poistunut, ota yhteyttä CVRx-edustajaan tai soita CVRx-yhtiöön.

## <span id="page-26-1"></span>**DIAGNOSTIIKKATIEDOSTO**

CRVx-yhtiö voi pyytää diagnostiikkatiedostoa edistynyttä ongelmanratkaisutukea varten. Jos haluat tallentaa diagnostiikkatiedoston, avaa CVRx Launcher (CVRx-käynnistin) -sovellus, siirry **Programmer Diagnostics** (Ohjelmoijan diagnostiikka) -painikkeeseen ja valitse **Save PGM Diagnostics** (Tallenna PGM-diagnostiikka) ja osoita, minne haluat tallentaa tiedoston. CVRx saattaa pyytää tätä tiedostoa.

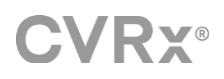

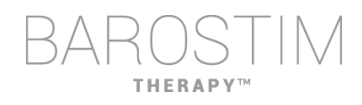

CVRx, Barostim NEO, Barostim NEO2, Baroreflex Activation Therapy ja Barostim Therapy ovat kaikki CVRx, Inc. -yhtiön tavaramerkkejä.

Kaikki muut tavaramerkit ovat vastaavien omistajiensa omaisuutta.

Soveltuvien patenttien luettelo annetaan verkkosivustoll[a www.cvrx.com/patent-marking.](http://www.cvrx.com/patent-marking)

©2018 CVRx, Inc. Kaikki oikeudet pidätetään.

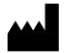

CVRx, Inc. 9201 West Broadway Avenue, Suite 650 Minneapolis, MN 55445 USA Phone: (763) 416-2840  $C \epsilon$  2014 Fax: (763) 416-2841 www.cvrx.com 0050

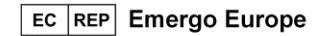

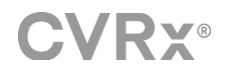

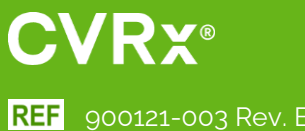

REF 900121-003 Rev. B Finnish 2018-10